## **Инструкция по установке программы QuanTB**

Выполните следующие действия, чтобы **установить QuanTB на компьютер в первый раз** или установить новую версию программы.

## **Установка на компьютер под управлением Microsoft Windows**

1. Посетите веб-сайт QuanTB по адресу https://msh.org/resources/quantb/

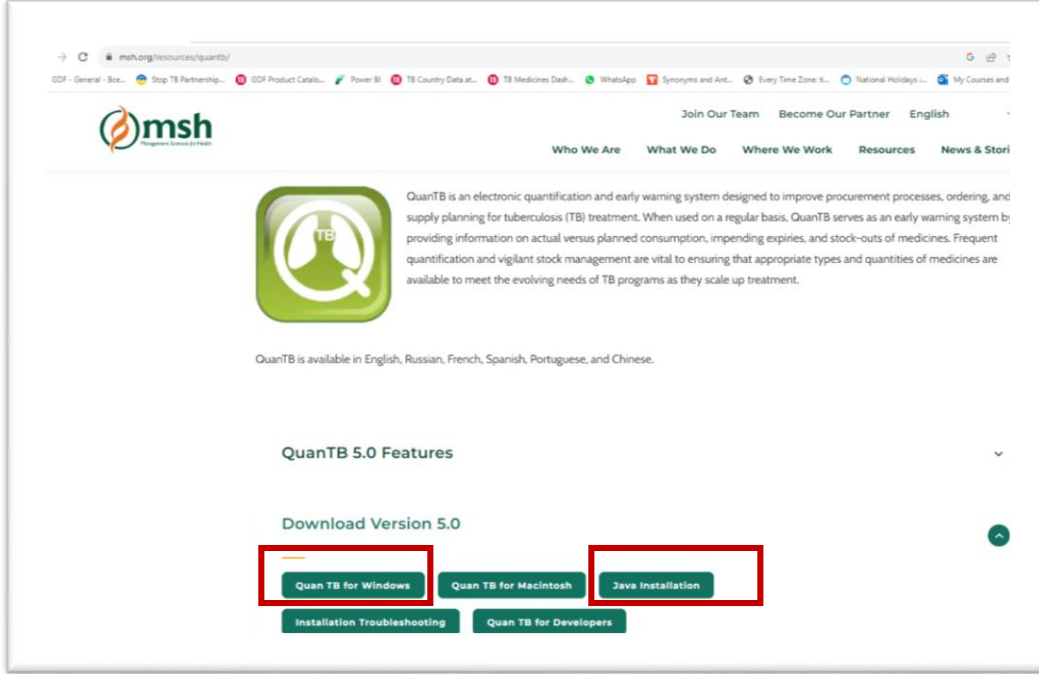

- 2. Сохраните программное обеспечение QuanTB for Windows на свой компьютер.
- 3. Скачайте Java Installation.
- 4. До установки программы QuanTB установите Java. Нажмите на загруженный файл QuanTB5-jre-8u131-windows-x64. В открывшемся диалоговом окне нажмите кнопку "Install".

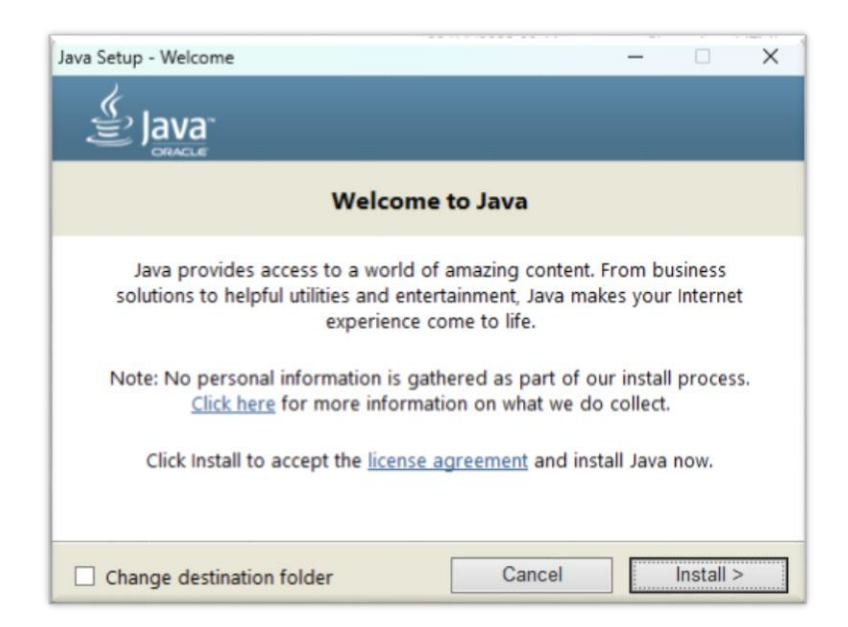

5. Будет отображаться окно загрузки.

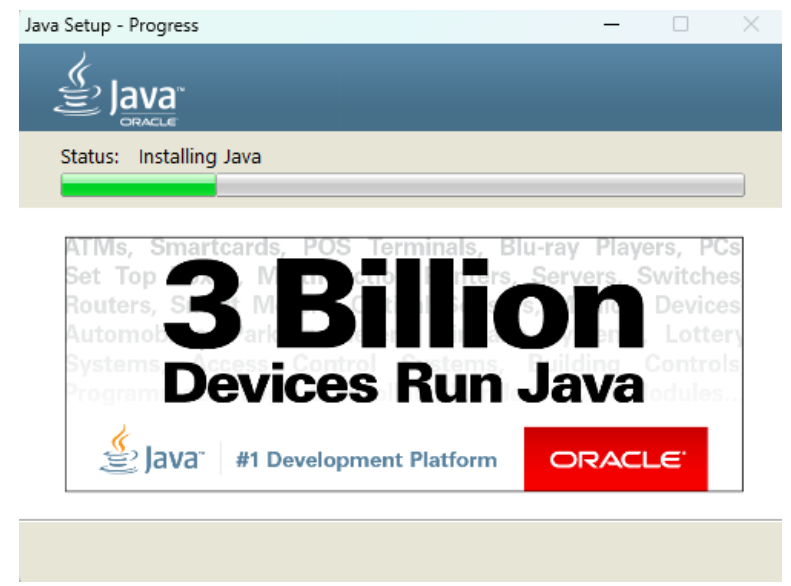

6. После загрузки, в случае если на компьютере была установлены предыдущие устаревшие версии Java, вы увидите диалоговое окно, которое предложит удалить их перед установкой новой версии, как показано на рисунке:

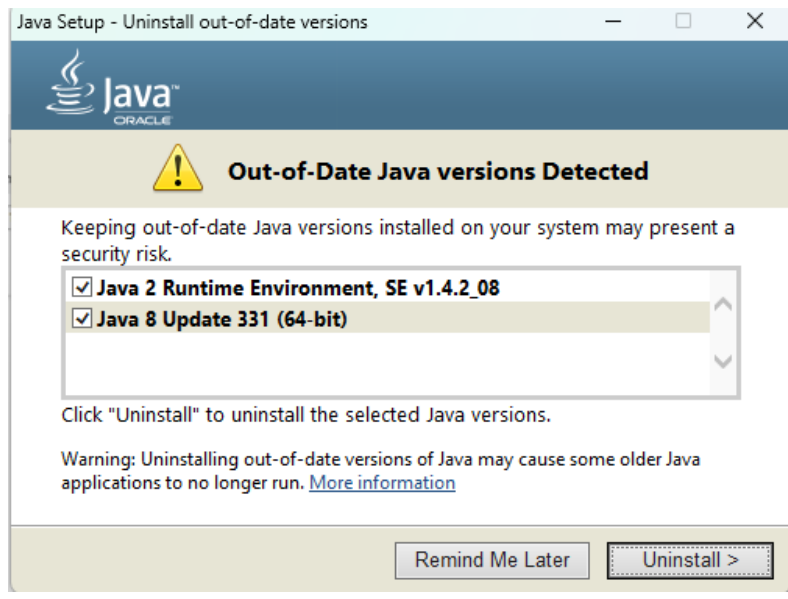

7. Удалите предложенные к удалению программы, нажмите «Uninstall». Вы увидите процесс удаления, как показано на рисунке и дождитесь завершения процесса.

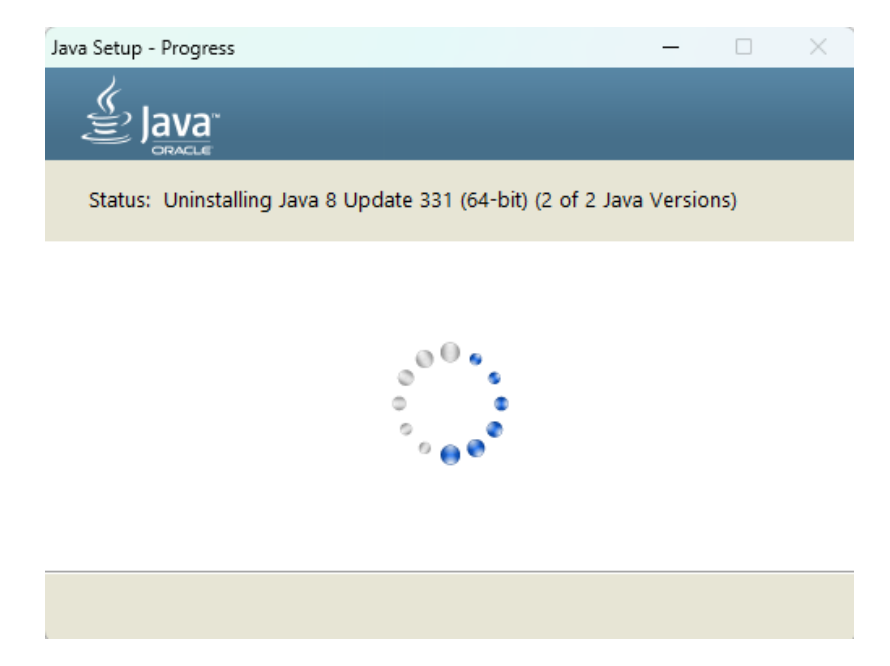

8. Дождитесь новое диалоговое окно, подтверждающее удаление старых версий Java. Нажмите «Next», как показано на рисунке

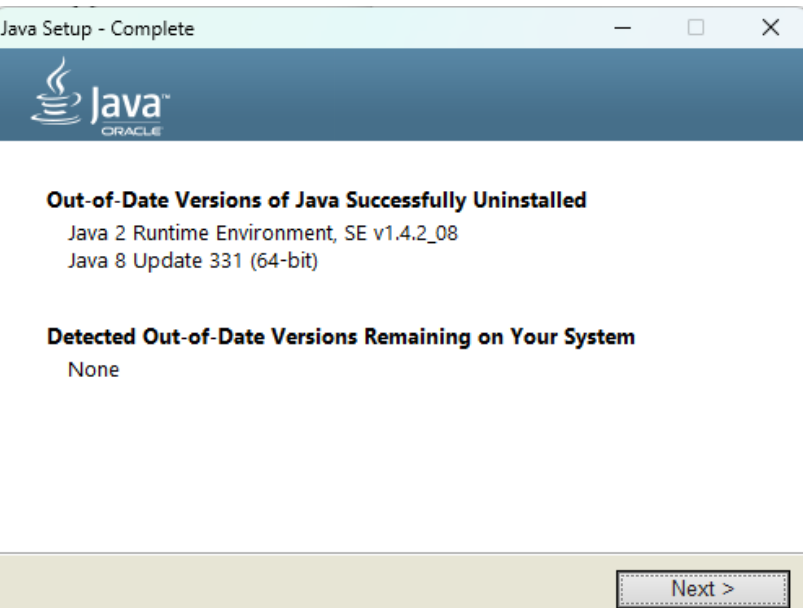

9. Следующее диалоговое окно проинформирует, что программа установлена успешно. Нажмите кнопку «Close»

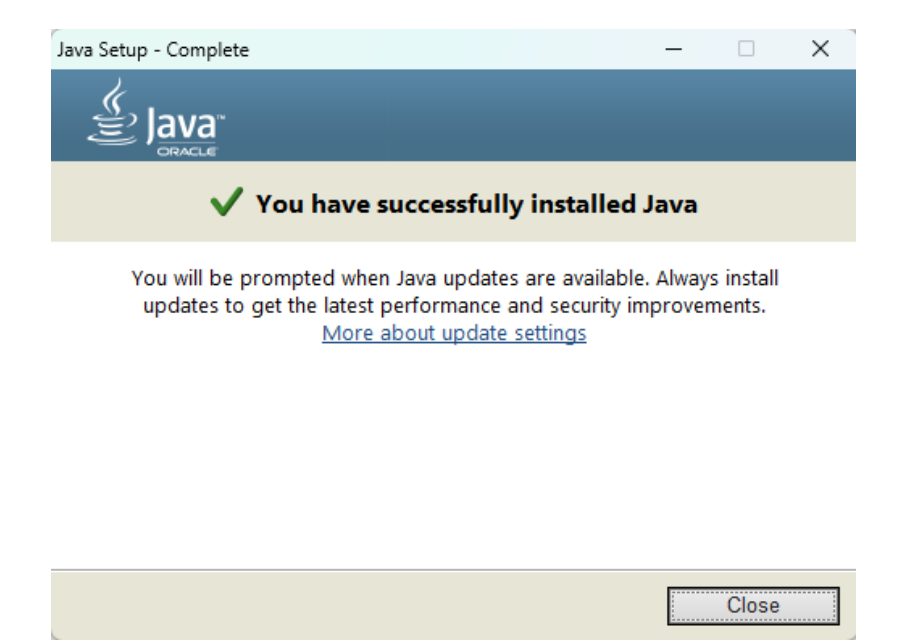

- 10. Перейдите к установке QuanTB
- 11. Щелкните файл QuanTBforPC.exe, чтобы запустить его. Отобразится окно Language Selection (окно выбора языка):

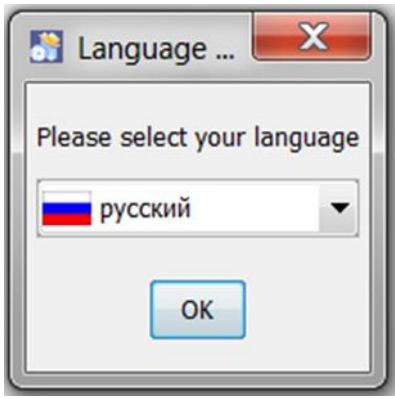

12. Выберете приоритетный язык, используя выпадающее меню. В данном примере выбран Русский язык. Нажмите **ОК** для продолжения. Отобразится следующее окно:

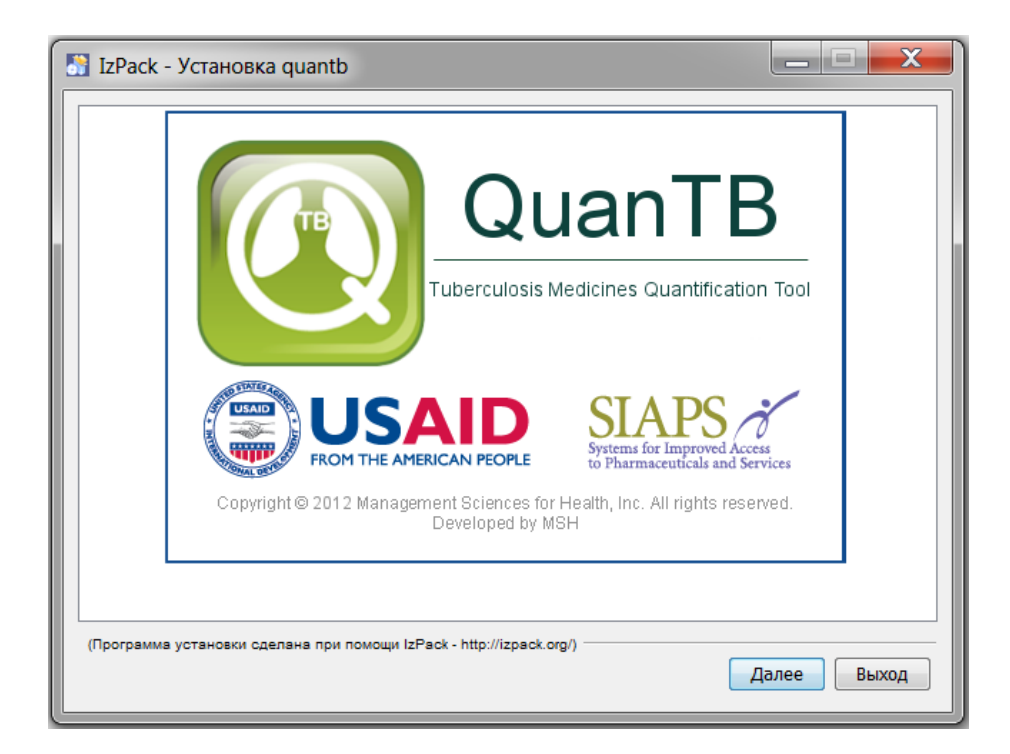

13. Нажмите **«Далее»** и для продолжения установки, вы должны принять условия соглашения, как это показано на рисунке ниже:

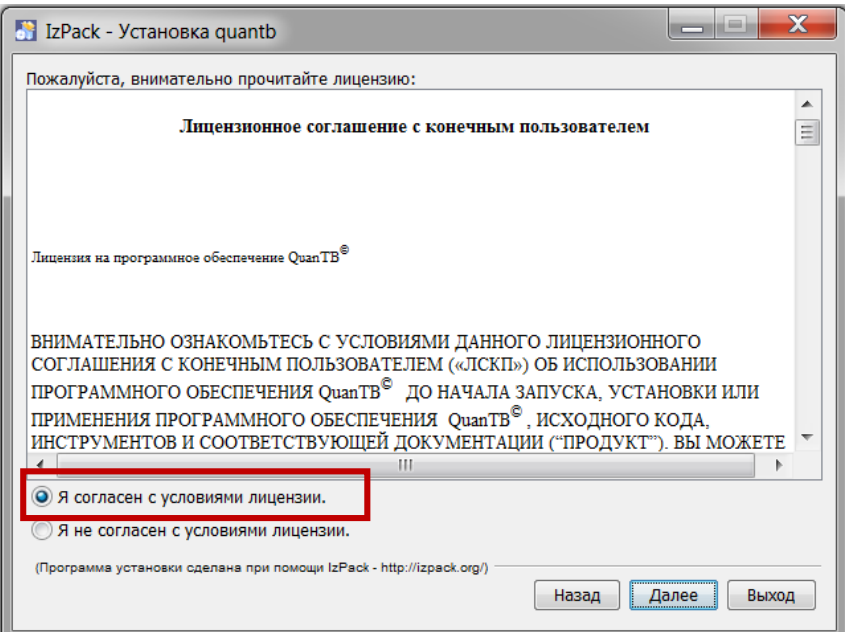

14. Введите путь для установки программного обеспечения, как показано на рисунке ниже, и нажмите **Далее.** Мы рекомендуем принять путь по умолчанию, предложенный программой.

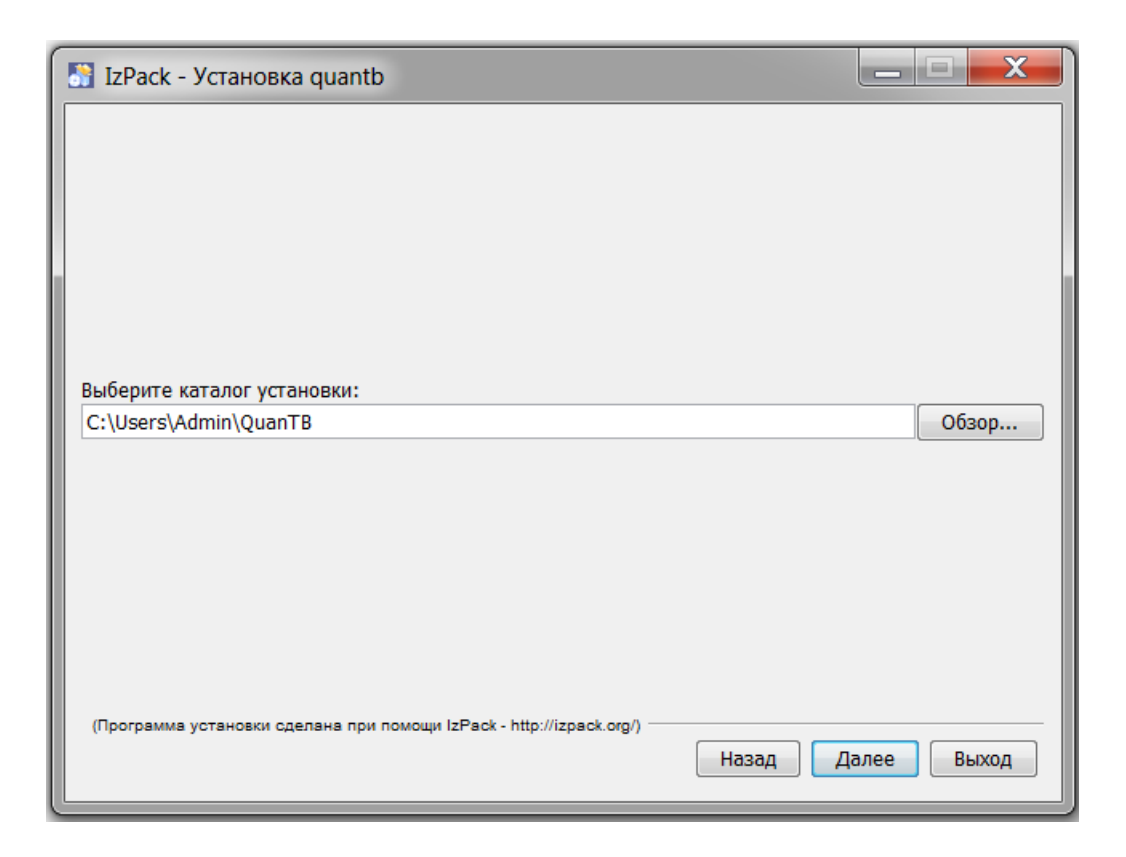

15. Программа попросит подтвердить созданный каталог установки. Если это первый раз, когда вы устанавливаете QuanTB на свой компьютер, нажмите **ОК** для продолжения.

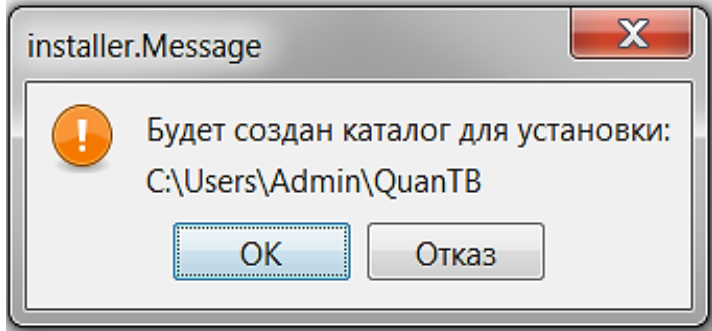

16. **Если на вашем компьютере уже устанавливалась более ранняя версия QuanTB**, выберите другой путь для расположения файла. После внесения измененного пути для установки каталога QuanTB, также нажмите **ОК** для продолжения. Возможно, вы увидите другое диалоговое окно, как показано ниже, нажмите **«Да»** для продолжения.

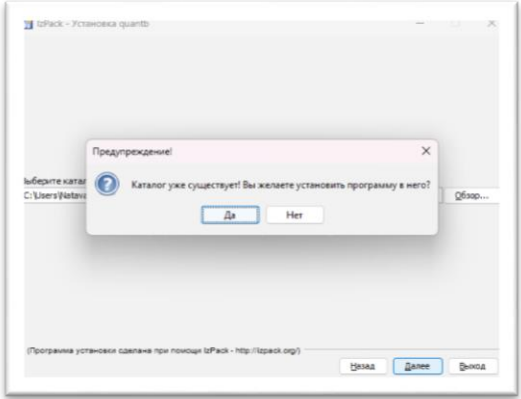

17. Выберите пакеты, которые вы хотите установить. **Мы рекомендуем установить все пакеты.** Пакеты с затемненными значками являются обязательными, и вы не можете отказаться от их установки. QuanTB поставляется с предварительно заполненными справочниками лекарственных средств и режимов лечения, согласно стандартов Глобального механизма по обеспечению лекарственными средствами (GDF) и ВОЗ, в папке справочников "dictionary". QuanTB также имеет ряд учебных прогнозов "Fictitia" для целей обучения/упражнений в папке документов "documents". Если вы ранее уже установили QuanTB на свой компьютер, настроили справочники лекарственных средств и режимов лечения или имеете сохраненные расчеты потребности, ваша информация будет перезаписана, если будет установлена новая версия, и флажки будут отмечены во время установки. Если вы устанавливаете QuanTB впервые, мы рекомендуем оставить все предустановленные флажки. Щелкните **Далее**, чтобы продолжить.

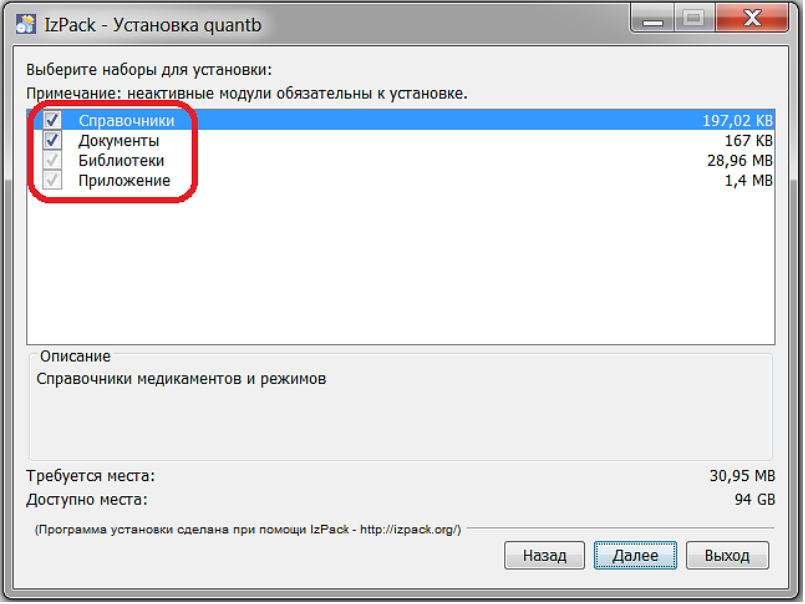

18. Программа отобразит прогресс установки, как изображено на рисунке ниже. Нажмите **Далее** для продолжения.

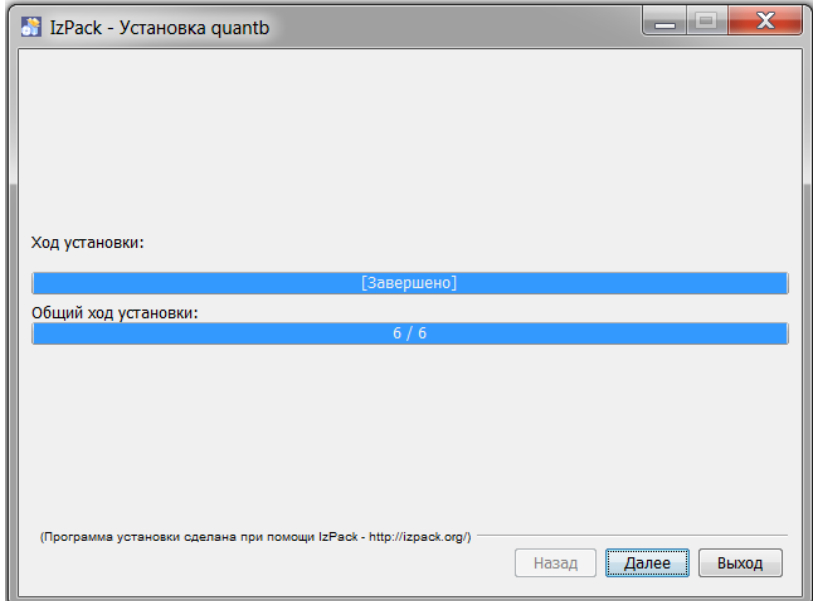

19. Выберите, какие ярлыки необходимо создать, затем нажмите **Далее**:

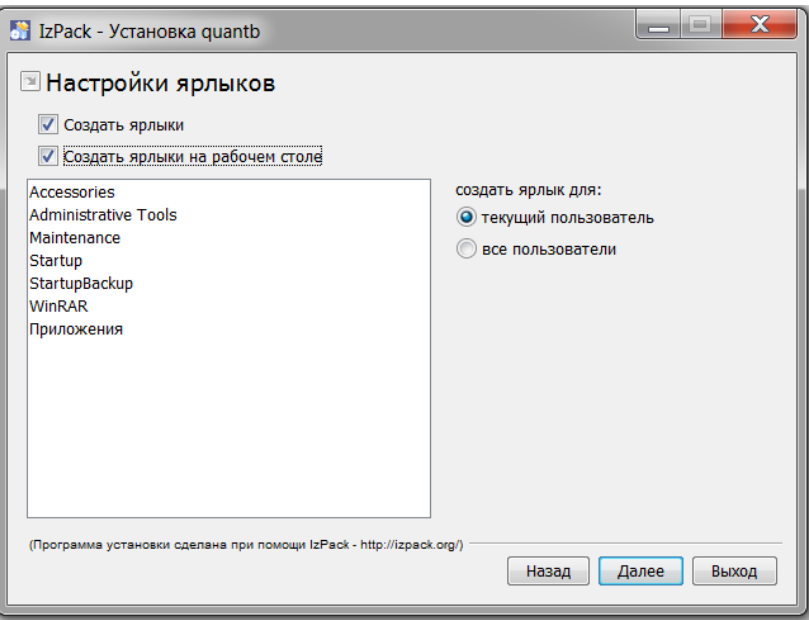

20. Далее отобразится окно с уведомлением об успехе установки, как показано ниже

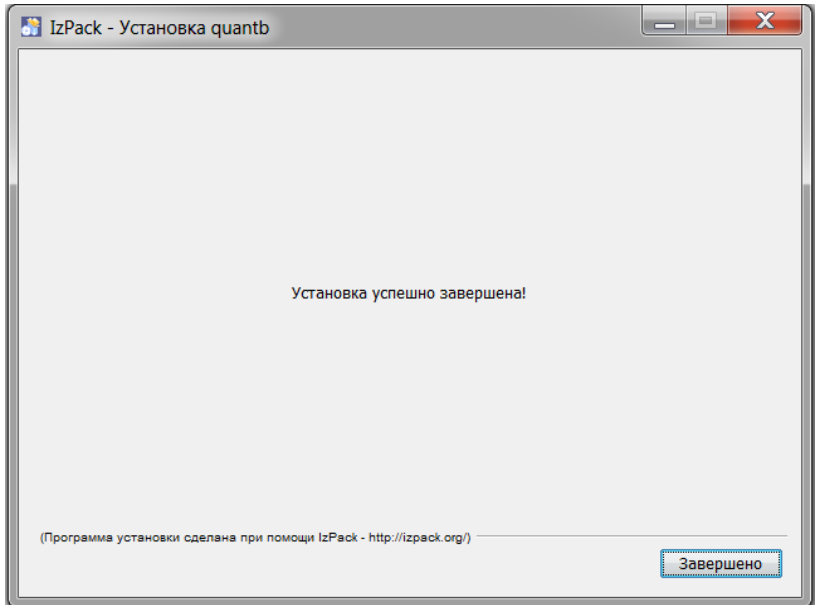

В зависимости от вашей версии Windows, после установки программы может отобразиться окно «Помощника совместимости программ» (Program Compatibility Assistant), показано ниже. Вы должны выбрать пункт «Данная программа установлена правильно» (This program installed correctly).

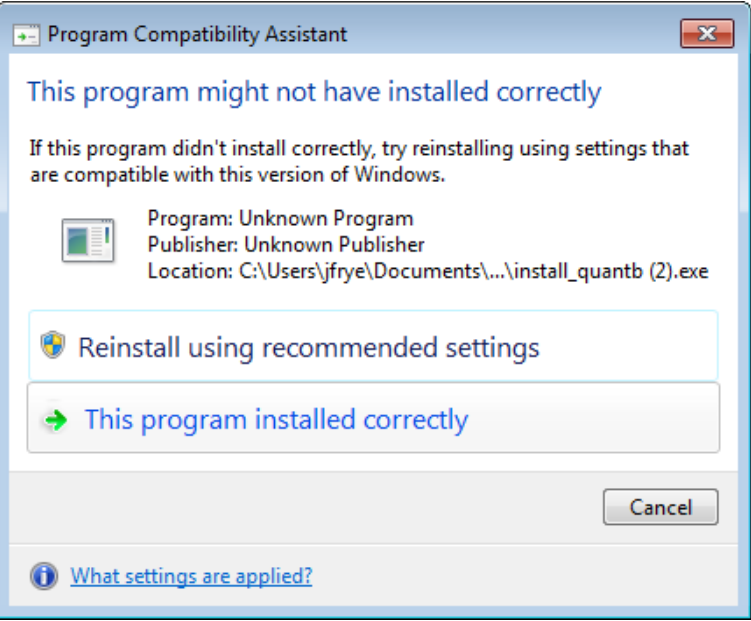

Возможно, что пункт 20 не будет отображен на вашем компьютере. Это никак не повлияет на дальнейшее использование QuanTB.